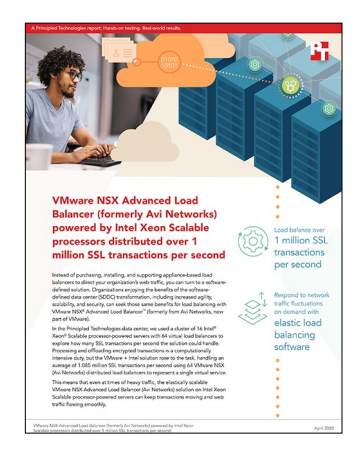

The science behind the report:

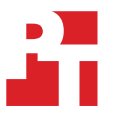

VMware NSX Advanced Load Balancer (formerly Avi Networks) powered by Intel Xeon Scalable processors distributed over 1 million SSL transactions per second

This document describes what we tested, how we tested, and what we found. To learn how these facts translate into real-world benefits, read the report [VMware NSX Advanced Load Balancer \(formerly Avi Networks\) powered](http://facts.pt/qnkyvbq)  [by Intel Xeon Scalable processors distributed over 1 million SSL transactions per second](http://facts.pt/qnkyvbq).

We concluded our hands-on testing on March 18, 2020. During testing, we determined the appropriate hardware and software configurations and applied updates as they became available. The results in this report reflect configurations that we finalized on March 18, 2020 or earlier. Unavoidably, these configurations may not represent the latest versions available when this report appears.

# Our results

Table 1: Performance during a 10-minute run with 15 clients and 64 VMware NSX Advanced Load Balancer Service Engines.

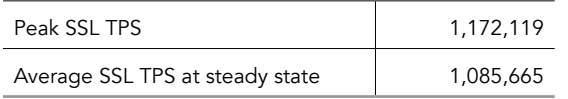

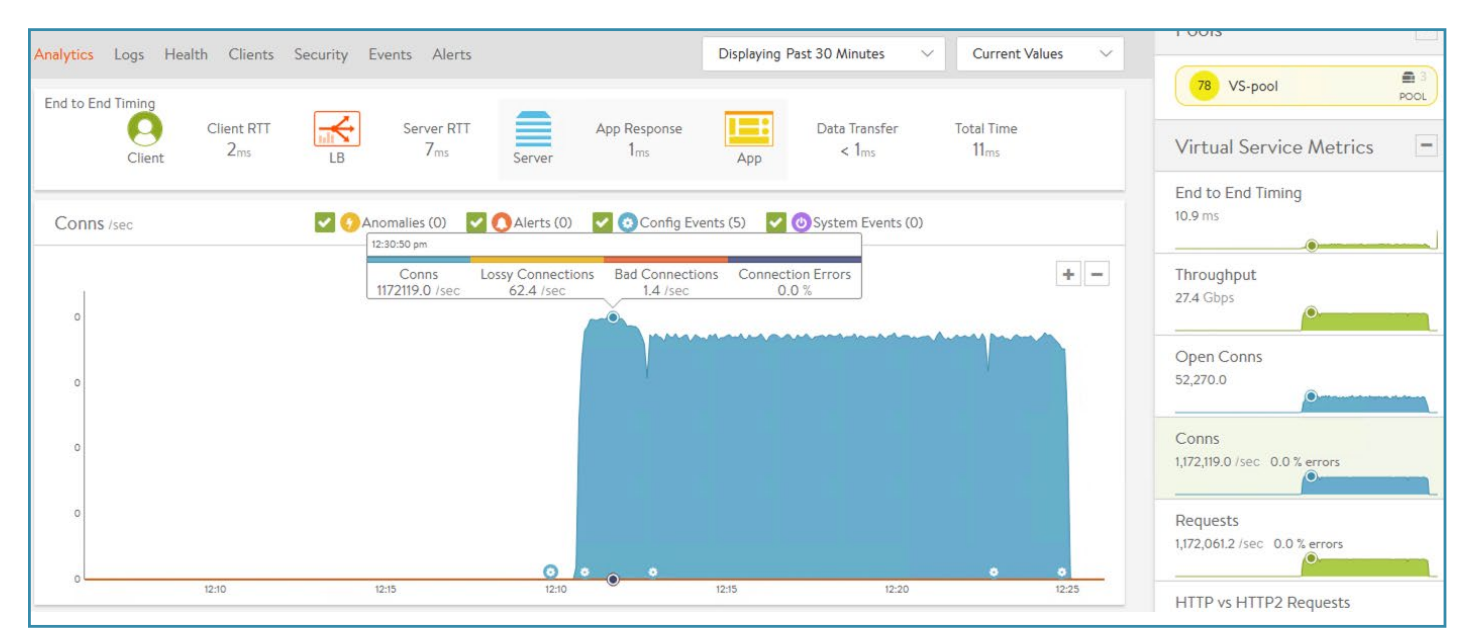

Figure 1: Screenshot of the Analytics screen for the virtual service in the VMware NSX Advanced Load Balancer Controller UI during the test run. As the screenshot from our test shows, RTT latency for clients was at 2 milliseconds, RTT latency for servers was 7 milliseconds, and app response was under 1 millisecond. These response times reflect that the configuration was able handle the goal of 1 million TPS that it was designed to achieve.

VMware NSX Advanced Load Balancer (formerly Avi Networks) powered by Intel Xeon Scalable processors distributed over 1 million SSL transactions per second<br>Scalable processors distributed over 1 million SSL transactions per second

# System configuration information

Table 2: The table below presents detailed information on the systems we tested.

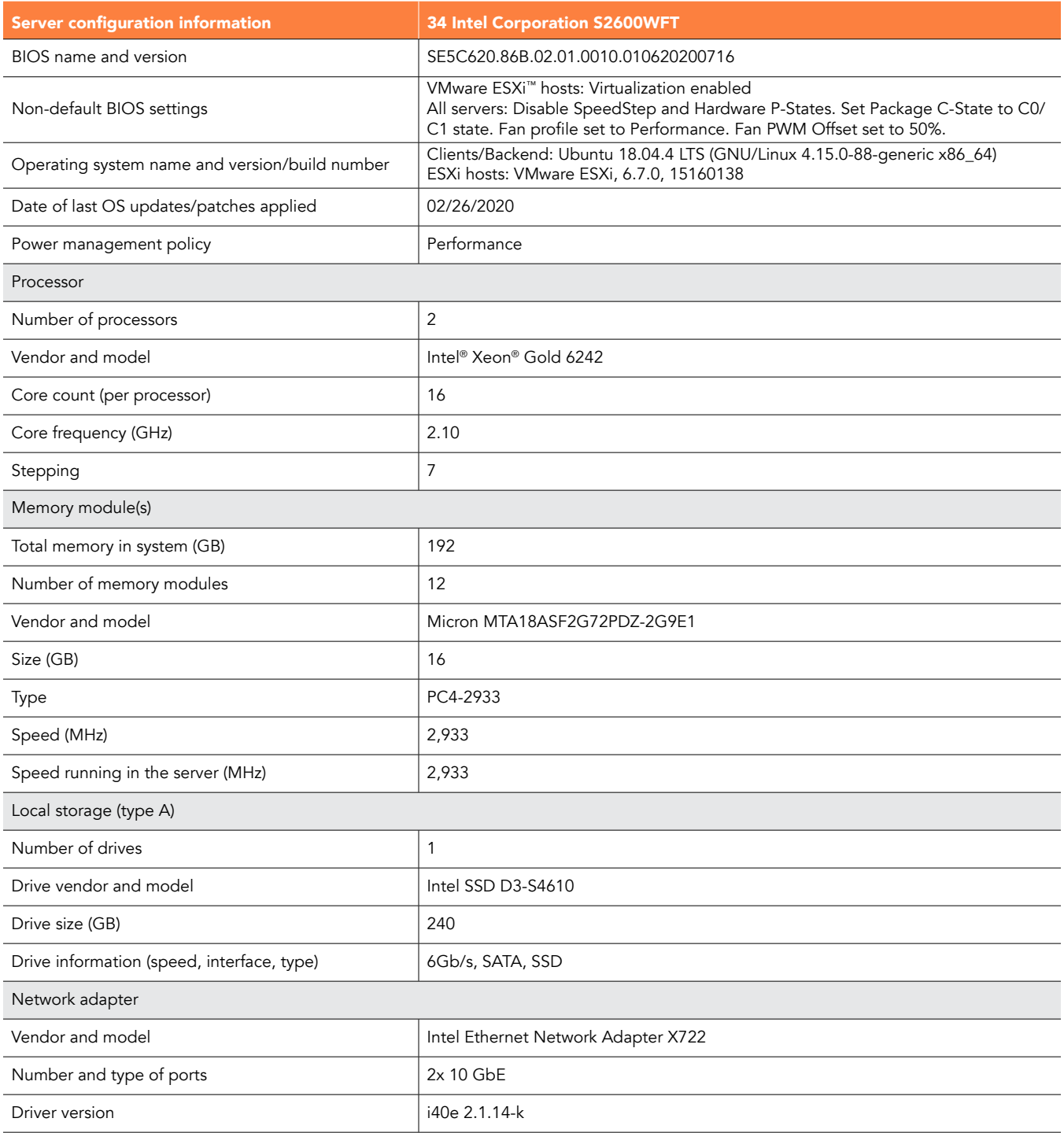

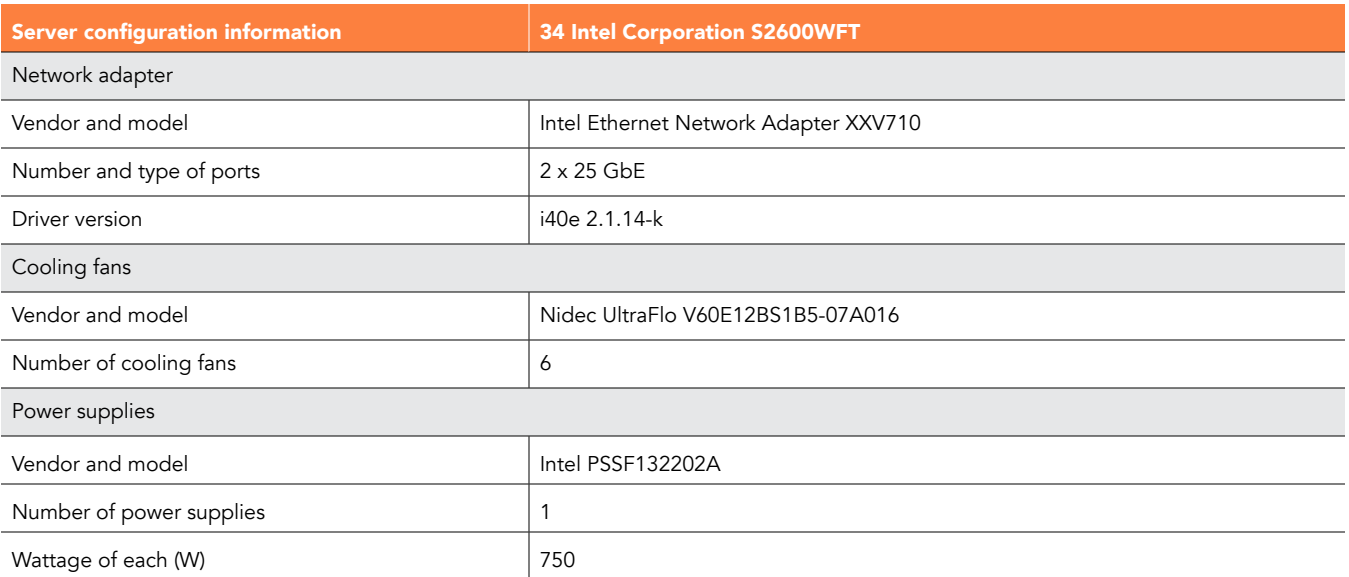

# How we tested

# Configuring the network switches for testing

We configured three switches for testing: two Extreme Networks Summit X460-G2 1Gb switches and one Arista 7060CX-32S 100Gb switch. We configured the two Extreme Networks switches with default settings for our management network, and cabled one port for management traffic and one port for the BMC on every server in the test bed. The Arista switch supported the 25Gb private test network for the VMware NSX Advanced Load Balancers. We connected 100Gb to 4 x 25Gb breakout cables to the switch and cabled a single 25Gb port on each server in the test bed. We configured each port to the default settings, but applied the following to configure BGP routing and VLAN 1 for testing.

```
interface Vlan1
    ip address 192.168.1.100/24
!
ip routing
!
router bgp 65000
   timers bgp 100 300
   maximum-paths 64 ecmp 64
   bgp listen range 192.0.0.0/8 peer-group Avi remote-as 65000
   neighbor Avi peer-group
   neighbor Avi maximum-routes 12000
```
# Preparing the ESXi hosts

We used the following steps to configure the sixteen ESXi hosts we used for the VMware NSX Advanced Load Balancer Service Engines.

#### Installing VMware ESXi 6.7 U3

- 1. Attach the installation media.
- 2. Boot the server.
- 3. At the VMware Installer screen, press Enter.
- 4. At the EULA screen, to Accept and Continue, press F11.
- 5. Under Storage Devices, select the appropriate virtual disk, and press Enter.
- 6. At the keyboard layout, select US, and press Enter.
- 7. Enter the root password twice, and press Enter.
- 8. To start installation, press F11.
- 9. After the server reboots, press F2, and enter root credentials.
- 10. Select Configure Management Network, and press Enter.
- 11. Select the appropriate network adapter, and select OK.
- 12. Select IPv4 settings, and enter the desired IP address, subnet mask, and gateway for the server.
- 13. Select OK, and restart the management network.
- 14. Repeat steps 1 through 13 on the rest of the servers.

#### Deploying the VMware vCenter® Server 6.7 U3

- 1. On a Windows server or VM, locate the VMware-VCSA installer image.
- 2. Mount the image, navigate to the vcsa-ui-installer folder, and double-click win32.
- 3. Double-click installer.exe.
- 4. Click Install.
- 5. Click Next.
- 6. Accept the terms of the license agreement, and click Next.
- 7. Leave the default vCenter Server with an Embedded Platform Services Controller selected, and click Next.
- 8. Enter the FQDN or IP address of the host onto which the vCenter Server Appliance will be deployed.
- 9. Provide the server username and password, and click Next.
- 10. Accept the certificate of the host you chose to connect to by clicking Yes.
- 11. Provide a name and password for the vCenter Appliance, and click Next.
- 12. Set an appropriate Appliance Size, and click Next.
- 13. Select the appropriate datastore, and click Next.
- 14. At the Configure Network Settings page, configure the network settings as appropriate for your environment, and click Next.
- 15. Review your settings, and click Finish.
- 16. When the deployment completes, click Next.
- 17. At the Introduction page, click Next
- 18. At the Appliance configuration page, select the time synchronization mode and SSH access settings, and click Next.
- 19. Select Create a new SSO domain.
- 20. Provide a password, and confirm it.
- 21. Provide an SSO Domain name and SSO Site name, and click Next.
- 22. At the CEIP page, click Next.
- 23. At the Ready to complete page, click Finish.
- 24. When installation completes, click Close.
- 25. Using the vSphere web client, log into the vCenter server using the credentials previously provided.

#### Creating a cluster and adding the hosts to VMware vCenter

- 1. Once logged into the vCenter, navigate to Hosts and Clusters.
- 2. Select the primary site management vCenter.
- 3. Right-click the vCenter object, and select New Datacenter...
- 4. Enter a name for the new data center, and click OK.
- 5. Right-click the new data center, and click New Cluster...
- 6. Enter a name for the new cluster, and click OK.
- 7. Right-click the new cluster, and click Add hosts…
- 8. Enter the IP address and credentials for each ESXi server that will host VMware NSX Advanced Load Balancer service engines, and click Next.
- 9. Review the list of hosts, and click Next.
- 10. Click Finish.

#### Configuring each host for high performance

- 1. From the vCenter web UI, select a host on the left-hand side.
- 2. Navigate to Configure $\rightarrow$ Hardware $\rightarrow$ Power Management.
- 3. Click Edit.
- 4. Select High performance, and click OK.
- 5. Navigate to Configure > System > Advanced System Settings.
- 6. Click Edit.
- 7. Set Power.UseCStates and Power.UsePStates to 0.
- 8. Click OK.

#### Creating distributed switches for VMware NSX Advanced Load Balancer testing

We used the following steps to create two distributed switches for the VMware NSX Advanced Load Balancer environment: one for the 1Gb management network and one for the 25Gb data network. We named each distributed switch according to its purpose and selected the appropriate physical ports associated with each network.

- 1. From the vCenter web UI, navigate to Menu>Networking.
- 2. Right-click the datacenter, and click Distributed Switch $\rightarrow$ New Distributed Switch.
- 3. Enter a name for the Distributed Switch, and click Next.
- 4. Select 6.6.0 ESXi 6.7 and later for the version, and click Next.
- 5. Enter a name for the port group, and click Next.
- 6. Review the setting for the new distributed switch, and click Finish.
- 7. On the left-hand side, right-click the new distributed switch.
- 8. Click Add and Management Hosts…
- 9. Select Add hosts, and click Next.
- 10. Click + New hosts…
- 11. Select all the hosts that will host VMware NSX Advanced Load Balancer service engines, and click OK.
- 12. Click Next.
- 13. Select the appropriate physical vmnic, and click Assign uplink.
- 14. Select the first uplink, check Apply this uplink assignment to the rest of the hosts, and click OK.
- 15. On the Manage VMkernel adapters, click Next.
- 16. On the Migrate VM networking, click Next.
- 17. Review the settings, and click Finish.
- 18. Repeat these steps for the second distributed switch.

# Preparing the backend servers

We used the following steps to configure the three backend target servers using Nginx to host a simple website.

# Installing Ubuntu 18.04.4 LTS

- 1. Boot the server to the Ubuntu 18.04 installation media.
- 2. Select English as the preferred language, and press Enter.
- 3. Select English (US) as the keyboard layout, and press Enter.
- 4. Select Install Ubuntu, and press Enter.
- 5. Ensure the 1Gb adapter has DHCP and the 40Gb adapter has no address, and press Enter.
- 6. To skip the proxy address page, press Enter.
- 7. To accept the default mirror address, press Enter.
- 8. Select Use an Entire Disk, and press Enter.
- 9. Select the M.2 SSD, and press Enter.
- 10. Select Done, and press Enter.
- 11. Select Continue, and press Enter.
- 12. Enter a name, hostname, username, and password. Select Done, and press Enter.
- 13. Select Done, and press Enter.
- 14. When the installation completes, remove the installation media, and reboot the server.

#### Updating and configuring the operating system

- 1. Log into the operating system as the user created in the previous section.
- 2. Disable the system firewall by running the following command:

sudo ufw disable

3. Update the operating system and reboot by running the following commands:

```
sudo apt-get -y update
sudo apt-get -y upgrade
sudo reboot
```
4. Run the scripts for configuring and tuning the backend servers found in the [Configuration and test scripts](#page-9-0) section of this report.

# Preparing the client servers

We used the following steps to configure the fifteen client servers used to generate the client connections to the target servers.

#### Installing Ubuntu 18.04.4 LTS

- 1. Boot the server to the Ubuntu 18.04 installation media.
- 2. Select English as the preferred language, and press Enter.
- 3. Select United States as your location, and press Enter.
- 4. When prompted to auto-detect keyboard layout, select No, and press Enter.
- 5. Select English (US) as the keyboard layout, and press Enter.
- 6. Cancel the network DHCP autoconfiguration, and select Configure network manually.
- 7. Configure the network settings as appropriate for your environment, and click Next.
- 8. Provide the desired hostname for the system, and press Enter.
- 9. When prompted to set up a user account, enter desired full name, username, password, and password confirmation, and press Enter.
- 10. When prompted to confirm timezone, ensure it is correct, and press Enter.
- 11. Select Guided use entire disk and set up LVM, and press Enter.
- 12. Select the disk to partition, and press Enter.
- 13. On the partition disks confirmation screen, select Yes, and press Enter.
- 14. Select Continue, and press Enter to use the entire disk.
- 15. On the confirmation screen, select Yes, and press Enter.
- 16. Leave the HTTP proxy information field blank, and press Enter.
- 17. Select No automatic updates, and press Enter.
- 18. Leave all boxes unchecked, select Continue, and press Enter.
- 19. When the installation completes, remove the installation media, and reboot the server.

### Updating and configuring the operating system

- 1. Log into the operating system as the user created in the previous section.
- 2. Disable the system firewall by running the following command:

sudo ufw disable

3. Update the operating system and reboot by running the following commands:

sudo apt -y upgradesudo apt -y updatesudo reboot

4. Run the scripts for configuring and tuning the client servers found in the [Configuration and test scripts](#page-9-0) section of this report.

# Preparing the VMware NSX Advanced Load Balancer Controller environment

#### Deploying the VMware NSX Advanced Load Balancer Controller VM

- 1. In vCenter, right-click the infrastructure host, and select Deploy OVF Template.
- 2. Select the location of the OVA file, and click Next.
- 3. Choose a name and target location for the controller VM, and click Next.
- 4. Select a compute resource for the controller VM, and click Next.
- 5. Review details, and click Next.
- 6. Select Thick Provision Eager Zeroed as the virtual disk format, select storage to deploy the VM to, and click Next.
- 7. Choose a management network for the controller VM, and click Next.
- 8. Choose appropriate network settings for the VM, and click Next.
- 9. Click Finish.

#### Configuring the VMware NSX Advanced Load Balancer Controller

- 1. Once the VMware NSX Advanced Load Balancer Controller completes its initial startup, open a web browser, and navigate to the VMware NSX Advanced Load Balancer Controller IP address to load the web UI.
- 2. Enter and confirm a password for the admin account, and click Create Account.
- 3. Enter the DNS and NTP information for the controller, and click Next.
- 4. Select VMware for the orchestrator integration, and click Next.
- 5. Enter the vCenter IP and credentials, set the permissions to Wr ite, and click Next.
- 6. Select the data center where VMware NSX Advanced Load Balancer will be deployed, and click Next.
- 7. Select the management network for VMware NSX Advanced Load Balancer, and click Next.
- 8. On the Tenant Settings screen, click No.
- 9. Once the VMware NSX Advanced Load Balancer Controller setup completes, it will redirect to the dashboard for the web UI.

#### Configuring the VMware NSX Advanced Load Balancer profiles for testing

- 1. From the VMware NSX Advanced Load Balancer Controller web UI, navigate to Templates.
- 2. Under Profiles->Application, click the pencil icon for System-Secure-HTTP to edit.
- 3. On the General tab, check the following settings: Connection Multiplex, X-Forwarded-For, and WebSockets Proxy.
- 4. On the Security Tab, check the following settings: SSL Everywhere, HTTP-to-HTTPS Redirect, Secure Cookies, HTTP-only cookies, Rewrite Server Redirects to HTTPS, X-Forwarded-Proto, and HTTP Strict Transport Security (HSTS) (set duration to 365 days and include Subdomains).
- 5. On the DDoS tab, set Client Header timeout to 10,000.
- 6. Set Client Body Timeout, HTTP Keep-Alive Timeout, and Post Accept Timeout to 30,000.
- 7. Set Client Max Body Size to 0 KB, Client Max Header Field Size to 12 KB, and Client Max Complete Header Size to 48 KB.
- 8. Click Save.
- 9. Under Profiles $\rightarrow$ TCP/UDP, click the pencil icon for System-TCP-Proxy to edit.
- 10. For the Timeout sections, set Idle Connections to TCP keepalive, set Idle Duration to 60 seconds, and check Ignore Time Wait.
- 11. For Retransmission Behavior, ensure that Max and Max SYN Retransmissions are set to 8.
- 12. For Buffer Management, set the Receive Windows to 64 KB.
- 13. For Max Segment Size, check Use Interface MTU.
- 14. For QOS & Traffic Engineering, ensure that all settings are unchecked.
- 15. Click Save.
- 16. Under Security $\rightarrow$ SSL/TLS Profile, click the pencil icon for System-Standard.
- 17. For version, ensure that only TLS 1.2 is selected.
- 18. For Cypher type, ensure that List is selected, and enable only the following cyphers:
	- TLS\_ECDHE\_ECDSA\_WITH\_AES\_128\_GCM\_SHA256
	- TLS\_ECDHE\_ECDSA\_WITH\_AES\_128\_CBC\_SHA
	- TLS\_ECDHE\_ECDSA\_WITH\_AES\_256\_CBC\_SHA
	- TLS\_ECDHE\_ECDSA\_WITH\_AES\_256\_GCM\_SHA384
	- TLS\_ECDHE\_ECDSA\_WITH\_AES\_128\_CBC\_SHA256
	- TLS\_ECDHE\_ECDSA\_WITH\_AES\_256\_CBC\_SHA384
	- TLS\_ECDHE\_RSA\_WITH\_AES\_128\_GCM\_SHA256
	- TLS\_ECDHE\_RSA\_WITH\_AES\_256\_GCM\_SHA384
	- TLS\_ECDHE\_RSA\_WITH\_AES\_128\_CBC\_SHA
	- TLS\_ECDHE\_RSA\_WITH\_AES\_128\_CBC\_SHA256
	- TLS\_ECDHE\_RSA\_WITH\_AES\_256\_CBC\_SHA
	- TLS\_ECDHE\_RSA\_WITH\_AES\_256\_CBC\_SHA384
- 19. Click Save.

#### Creating a new application pool

- 1. From the VMware NSX Advanced Load Balancer Controller web UI, navigate to Applications->Pools.
- 2. Click Create Pool.
- 3. Enter a name for the new pool. We used VS-Pool for the name.
- 4. Check Enable real time metrics, and click Next.
- 5. Enter the IP, and click Add Server for each of the backend Nginx servers.
- 6. Click Next.
- 7. Leave the default settings on the Advanced page, and click Next.
- 8. Review the settings, and click Save.

#### Configuring the default Service Engine group

- 1. From the VMware NSX Advanced Load Balancer Controller web UI, navigate to Infrastructure->Service Engine Group.
- 2. Click the pencil icon for Default-Group to edit the settings.
- 3. On the Basic Settings tab, check the box for Real-Time Metrics, and set it to 0 minutes.
- 4. Under High Availability & Placement Settings, select N + M (buffer).
- 5. Select Compact for VS Placement across SEs.
- 6. Enter 1 for the maximum Virtual Services per Service Engine, and uncheck Per-app SE mode.
- 7. Check SE Self-Election.
- 8. Under Service Engine Capacity and Limit Settings, enter 64 for Max Number of Services Engines.
- 9. Enter 20 GB of memory, 11 vCPU, 40GB disk size, and check the Memory Reserve and CPU Reserve boxes.
- 10. On the Advanced tab, select Host for Host Scope Service Engine within.
- 11. Select Exclude, and enter the IPs of any servers to exclude from hosting Service Engines.
- 12. Under Advanced HA & Placement, enter 1 for Buffer Service Engines.
- 13. Enter a minimum and maximum of 64 for Scale per Virtual Service, and check the CPU socket Affinity and Dedicated dispatcher CPU boxes.
- 14. Click Save.

# Configuring the infrastructure networks

- 1. From the VMware NSX Advanced Load Balancer Controller web UI, navigate to Infrastructure->Networks.
- 2. Verify that the two distributed switches created on the VMware cluster for use by VMware NSX Advanced Load Balancer are listed.
- 3. Verify that the management pool defined in the Default-Cloud settings is assigned to the right distributed switch.
- 4. Click the icon for the distributed switch used for VMware NSX Advanced Load Balancer data traffic.
- 5. Ensure that a network pool is configured for auto-assigning IPs on the VMware NSX Advanced Load Balancer data network.

# Configuring BGP Peering in VMware NSX Advanced Load Balancer Controller

- 1. From the VMware NSX Advanced Load Balancer Controller web UI, navigate to Infrastructure->Routing.
- 2. Select the BGP Peering tab, and click the pencil icon.
- 3. Enter 65,000 for the BGP AS, and select iBGP.
- 4. For Timers, enter 60 seconds for Keepalive Interval, and 180 seconds for Hold Time.
- 5. For Placement Network, select the distributed switch for VMware NSX Advanced Load Balancer data traffic.
- 6. Enter the IPv4 Prefix for the VMware NSX Advanced Load Balancer data network (192.168.1.0/24), and enter the IPv4 Peer address that is configured on the 25Gb switch (192.168.1.100).
- 7. Check the box for Advertise VIP.
- 8. Click Save.

#### Configuring access settings

- 1. From the VMware NSX Advanced Load Balancer Controller web UI, navigate to Administration->Settings.
- 2. Click Access Settings, and click the pencil icon to edit.
- 3. Ensure that HTTPS Access to System, HTTP Access to System, and Redirect HTTP to HTTPS are selected.
- 4. Select System-Default-Portal-Cert and System-Default-Portal-Cert-EC256 for the SSL/TLS Certificate.
- 5. Select System-Default-Secure-Channel-Cert for the Secure Channel SSL/TLS Certificate.
- 6. Click Save.

#### Creating a new Virtual Service

- 1. From the VMware NSX Advanced Load Balancer Controller web UI, navigate to Applications.
- 2. Click Create Virtual Service->Advanced Setup.
- 3. Enter a name for the virtual service.
- 4. Under the VIP address settings, enter 3.3.3.3 for the IPv4 VIP.
- 5. Under the Service Port settings, enter 443, and check SSL.
- 6. Under the Profiles settings, select System-Secure-HTTP for the Application Profile.
- 7. Under the Pool settings, select VS-pool.
- 8. Under the SSL Settings, select System-Default-Cert-EC for the SSL Certificate.
- 9. Click Next.
- 10. Leave the policies blank, and click Next.
- 11. Set the Metric Update Frequency to 0.
- 12. Under Client Log Settings, set the Non-significant log duration to 0.
- 13. Click Next.
- 14. Under Other Settings, check Advertise VIP via BGP.
- 15. Set the SE Group to Default-Group, and click Save.

#### Configuring the default cloud

- 1. From the VMware NSX Advanced Load Balancer Controller web UI, navigate to Infrastructure->Clouds.
- 2. Click the pencil icon for Default-Cloud to edit.
- 3. On the Infrastructure tab, enter the IP, Username, and Password for the test vCenter.
- 4. On the Data Center tab, select the test datacenter that contains the host that the VMware NSX Advanced Load Balancer Service Engines will run on.
- 5. On the Network tab, select the distributed virtual switch to be used for VMware NSX Advanced Load Balancer management traffic.
- 6. Select the Default-Group as the Template Service Engine Group.
- 7. Enter the proper IP subnet, and create an IP pool in that range to be used by VMware NSX Advanced Load Balancer to auto-IP VMware NSX Advanced Load Balancer Service Engines.
- 8. Click Save.

# Running the test

We ran the test scripts in the [Configuration and test scripts](#page-9-0) section. We created a run\_test.sh script to control the input and output of each test run. Using these scripts, we started OpenSSL to create two thousand connections from each client for a duration of ten minutes. We also used the scripts to gather stats from the VMware NSX Advanced Load Balancer Controller for reporting the number of connections per second and connection distribution to the VMware NSX Advanced Load Balancer Service Engines. Additionally, the VMware NSX Advanced Load Balancer Controller web UI provides graphs showing real-time statistics in the environment, including connections per second, throughput, and end-to-end timing, which we took screenshots of for data reporting.

# <span id="page-9-0"></span>Configuration and test scripts

We ran the following scripts from a Linux controller VM connected to the test environment. Intel and VMware provided these test scripts and we verified the settings and commands used in them. The OpenSSL and Mellanox files are publicly available online. The exact files used for our test are available upon request. Email info@principledtechnologies.com for access.

## Configuration scripts

We ran the following configuration scripts after installing Ubuntu on the clients and backend servers.

#### set ips.sh

Sets the private IP and route info for the client and backend servers. Always run after reboot.

```
#!/bin/bash
#set client ips and route
for i in 'seq 21 35'; do
         echo $i
         ssh root@svr$i ifconfig enp24s0f0 192.168.1.$i/24
         ssh root@svr$i ip route add 3.3.3.3/32 via 192.168.1.100 dev enp24s0f0
done
#set backend ips
for i in 'seq 36 38'; do
         echo $i
         ssh root@svr$i ifconfig enp24s0f0 192.168.1.$i/24
done
copy to clients.sh - Copies the test files and OpenSSL to the client servers.
#!/bin/bash
for i in 'seq 21 38'; do
         echo svr$i
         scp ./client.tar.gz root@svr$i:/root
        ssh root@svr$i tar -xf /root/client.tar.gz
done
```
#### copy\_mlnx\_tuning\_scripts.sh

Copies the Mellanox tuning files to the client and backend servers to allow IRQ pinning.

```
#!/bin/bash
for i in 'seq 21 38'; do
         echo svr$i
        scp ./mlnx tuning scripts package.tar.gz root@svr$i:/root
        ssh root@svr$i tar -xf /root/mlnx_tuning_scripts_package.tar.gz
done
```
#### tune.sh

#!/bin/bash

Tunes network settings. This script is called in the IRQ pinning scripts.

ufw disable iptables -F #TCP Memory echo 16777 > /proc/sys/net/core/rmem\_max<br>echo 16777 > /proc/sys/net/core/wmem\_max > /proc/sys/net/core/wmem\_max echo 16777 > /proc/sys/net/core/rmem\_default<br>echo 16777 > /proc/sys/net/core/wmem\_default echo 16777  $\rightarrow$  /proc/sys/net/core/wmem\_default<br>echo 16777 16777 16777  $\rightarrow$  /proc/sys/net/ipv4/tcp rmem echo 16777 16777 16777 > /proc/sys/net/ipv4/tcp\_rmem echo 53875 53875 53875 > /proc/sys/net/ipv4/tcp\_wmem<br>echo 16777 > /proc/sys/net/core/optmem m > /proc/sys/net/core/optmem\_max echo 16777 16777 16777 > /proc/sys/net/ipv4/tcp\_mem<br>echo 65536 > /proc/sys/ym/min free khyte > /proc/sys/vm/min\_free\_kbytes #TCP Behavior > /proc/sys/net/ipv4/tcp\_timestamps echo 0  $>$  /proc/sys/net/ipv4/tcp\_sack<br>echo 0  $>$  /proc/sys/net/ipv4/tcp\_fack echo 0  $\rightarrow$  /proc/sys/net/ipv4/tcp\_fack<br>echo 0 > /proc/sys/net/ipv4/tcp\_dsac echo 0  $\rightarrow$  /proc/sys/net/ipv4/tcp\_dsack<br>echo 0 > /proc/sys/net/ipv4/tcp\_moder echo 0  $\rightarrow$  /proc/sys/net/ipv4/tcp\_moderate\_rcvbuf<br>echo 1  $\rightarrow$  /proc/sys/net/ipv4/tcp\_rfc1337 > /proc/sys/net/ipv4/tcp\_rfc1337 echo 600 > /proc/sys/net/core/netdev\_budget echo 128 > /proc/sys/net/core/dev\_weight<br>echo 1 > /proc/sys/net/ipv4/tcp\_syncoo echo 1  $\rangle$ /proc/sys/net/ipv4/tcp\_syncookies<br>echo 0 > /proc/sys/net/ipv4/tcp\_slow\_start echo 0  $\rightarrow$  /proc/sys/net/ipv4/tcp\_slow\_start\_after\_idle<br>echo 1 > /proc/sys/net/ipv4/tcp\_no\_metrics\_save echo 1  $\rightarrow$  /proc/sys/net/ipv4/tcp\_no\_metrics\_save<br>  $\rightarrow$  /proc/sys/net/ipv4/tcp\_orphan\_retries echo 1  $\rightarrow$  /proc/sys/net/ipv4/tcp\_orphan\_retries<br>echo 0  $\rightarrow$  /proc/sys/net/ipv4/tcp\_fin\_timeout echo 0  $\rightarrow$  /proc/sys/net/ipv4/tcp\_fin\_timeout<br>echo 0  $\rightarrow$  /proc/sys/net/ipv4/tcp\_tw\_reuse echo 0  $>$  /proc/sys/net/ipv4/tcp\_tw\_reuse<br>echo 0  $>$  /proc/sys/net/ipv4/tcp\_tw\_recvc echo 0  $\rightarrow$  /proc/sys/net/ipv4/tcp\_tw\_recycle<br>  $\rightarrow$  /proc/sys/net/ipv4/tcp\_syncookies echo 1  $\rangle$ /proc/sys/net/ipv4/tcp\_syncookies<br>echo 2 > /proc/sys/net/ipv4/tcp\_synack\_ret echo 2  $\rightarrow$  /proc/sys/net/ipv4/tcp\_synack\_retries<br>echo 2 > /proc/sys/net/ipv4/tcp\_syn\_retries echo 2 > /proc/sys/net/ipv4/tcp\_syn\_retries<br>echo cubic > /proc/sys/net/ipv4/tcp\_congestion > /proc/sys/net/ipv4/tcp\_congestion\_control echo 1  $\frac{\text{proc/sys/net/ipv4/trp\_low\_latency}}{\text{proc/sys/net/ipv4/trp\_window\_scal}}$ echo 1 > /proc/sys/net/ipv4/tcp\_window\_scaling<br>
> /proc/sys/net/ipv4/tcp\_adv\_win\_scale > /proc/sys/net/ipv4/tcp\_adv\_win\_scale #TCP Queueing echo 0  $\rightarrow$  /proc/sys/net/ipv4/tcp\_max\_tw\_buckets<br>echo 1025 65535 > /proc/sys/net/ipv4/ip local port rang echo 1025 65535 > /proc/sys/net/ipv4/ip\_local\_port\_range echo 1310720 > /proc/sys/net/core/somaxconn<br>echo 2621440 > /proc/sys/net/ipy4/tcp\_max\_o echo 2621440 > /proc/sys/net/ipv4/tcp\_max\_orphans<br>echo 2621440 > /proc/sys/net/core/netdev max back > /proc/sys/net/core/netdev max backlog echo 2621440  $\rightarrow$  /proc/sys/net/ipv4/tcp\_max\_syn\_backlog<br>echo 4000000  $\rightarrow$  /proc/sys/fs/nr open > /proc/sys/fs/nr open echo 4194304 > /proc/sys/net/ipv4/ipfrag\_high\_thresh<br>echo 3145728 > /proc/sys/net/ipv4/ipfrag\_low\_thresh echo 3145728 > /proc/sys/net/ipv4/ipfrag\_low\_thresh<br>echo 30 > /proc/sys/net/ipv4/ipfrag\_time > /proc/sys/net/ipv4/ipfrag\_time echo 0  $\rightarrow$  /proc/sys/net/ipv4/tcp\_abort\_on\_overflow<br>
> /proc/sys/net/ipv4/tcp\_autocorking echo 1  $\rightarrow$  /proc/sys/net/ipv4/tcp\_autocorking<br>echo 31 > /proc/sys/net/ipv4/tcp\_app\_win echo 31 > /proc/sys/net/ipv4/tcp\_app\_win<br>echo 0 > /proc/sys/net/ipv4/tcp\_mtu\_pro > /proc/sys/net/ipv4/tcp\_mtu\_probing set selinux=disabled ulimit -n 1000000

#### client\_irq\_setting.sh

Sets the IRQ pinnings for the client servers and network tunings. Always run after reboot.

```
#!/bin/bash
NIC=enp24s0f0
for i in 'seq 21 35'; do
         echo svr$i
        ssh root@svr$i "cd /root/mlnx_tuning_scripts_package; ./set_irq_affinity_cpulist.sh 0-95
${NIC}"
         ssh root@svr$i "ifaces=${NIC} source /root/client/scripts/tune.sh"
         ssh root@svr$i "ulimit -n 2000000"
done
```
#### install\_nginx.sh

Installs Nginx on the backend servers.

```
#!/bin/bash
for i in 'seq 36 38';do
       ssh root@svr$i "apt-get update -y ; apt-get install -y nginx"
done
```
#### nginx\_irq\_setting.sh

Sets the IRQ pinnings for the backend servers and network tunings. Always run after reboot.

```
#!/bin/bash
NIC=enp24s0f0
for i in 'seq 36 38'; do
         echo svr$i
        ssh root@svr$i "cd /root/mlnx tuning scripts package; ./set irq affinity cpulist.sh 48-95
${NIC}"
         ssh root@svr$i "ifaces=${NIC} source /root/client/scripts/tune.sh"
         ssh root@svr$i "ulimit -n 2000000"
done
```
#### setup\_nginx.sh

```
#!/bin/bash
for i in 'seq 36 38';
do
         echo svr$i
        # ssh root@svr$i apt install nginx
         ssh root@svr$i mkdir /var/log/nginx
        ssh root@svr$i cp /etc/nginx/nginx.conf /etc/nginx/nginx.conf.orig
        scp ./nginx/nginx.conf root@svr$i:/etc/nginx/nginx.conf
        scp -r ./nginx/pma root@svr$i:/root
         ssh root@svr$i pkill nginx
        ssh root@svr$i taskset -c 1-20 /usr/sbin/nginx -c /etc/nginx/nginx.conf
done
```
#### Nginx files for the backend server

index.html

<head> test </head> nginx.conf

```
user root;
worker priority 0;
worker_processes 20;
pid /run/nginx.pid;
include /etc/nginx/modules-enabled/*.conf;
events {
       worker connections 20800;
       multi accept on;
        use epoll;
       accept mutex on;
}
http {
        sendfile on;
        tcp_nopush on;
       tcp_nodelay on;
       keepalive timeout 65;
       types hash max size 2048;
        error_log off;
        access_log off;
         include /etc/nginx/mime.types;
       default type application/octet-stream;
        server
\{ listen 0.0.0.0:80 ;
                location /
 {
                        root html ;
               index /root/pma/index.html ;
 }
        }
}
```
# Test scripts

#### kill\_clients.sh

Stops the OpenSSL process on all clients. This script is called in start\_clients.sh script.

```
#!/bin/bash
for i in 'seq 21 35'; do
        echo killing svr$i
        ssh root@svr$i pkill -9 openssl &
done
wait
```
#### connection.sh

Creates the test connections. This script is called in start\_clients.sh script.

#!/bin/bash

```
######################################
############# USER INPUT #############
######################################
ip_address=3.3.3.3
_time=$8
```

```
clients=$6
portbase=443
cipher=$4
OPENSSL_DIR=/root/client/source/110h/
######################################
############# USER INPUT #############
######################################
#Check for OpenSSL Directory
if [ ! -d $OPENSSL_DIR ];
then
    printf "\n$OPENSSL DIR does not exist.\n\n"
     printf "Please modify the OPENSSL_DIR variable in the User Input section!\n\n"
     exit 0
fi
helpAndError () {
    printf "\nThis script is to run the CPS testing HTTPS.\n"
    printf "\nTo use this script: ./download.sh \n"
    printf "\nTo do a dry-run, use the emulation flag:\n"
     printf "./download.sh --emulation\n\n"
     exit 0
}
#Check for h flag or no command line args
if [ [ $1 = * "h" * ] ]; then
     helpAndError
     exit 0
fi
#Check for emulation flag
if [ \$ \theta == **emulation** ]]
then
     emulation=1
fi
#cmd1 is the first part of the commandline and cmd2 is the second partrt
#The total commandline will be cmd1 + "192.168.1.1:4400" + cmd2
cmd1="$OPENSSL_DIR/apps/openssl s_time -connect"
cmd2="-new -www /index.html -cipher $cipher -time $ time"
#Print out variables to check
printf "\n Location of OpenSSL: $OPENSSL_DIR\n"<br>printf " IP Addresses: $ip address\n"
printf " IP Addresses: \sin \frac{\pi}{2} sip_addre<br>printf " Time: $\time\n"
printf " Time:
printf " Clients: \text{Sclients}\n" printf " Port Base: \text{Sportbase}\n"
printf " Port Base: $portbase\n"<br>printf " Cipher: $cipher\n\n"
printf " Cipher:
printf "Press ENTER to continue"
#read
#Remove previous .test files
rm -rf ./.test_*
#Get starttime 
starttime=$(date +%s)
#Kick off the tests after checking for emulation
if [[ $emulation -eq 1 ]]
then
    for (( i = 0; i < ${clients}; i++); do
       printf "$cmd1 $ip address:$(($portbase)) $cmd2 > .test $(($portbase)) $i &\n"
     done
```

```
 exit 0
else
    for (( i = 0; i < ${clients}; i++ )); do
         $cmd1 $ip_address:$(($portbase)) $cmd2 > .test_$(($portbase))_$i &
         sleep 0.01
     done
fi
waitstarttime=$(date +%s)
# wait until all processes complete
while [ \S(ps -ef | grep "openssl s time" | wc -l) != 1 ];
do
     sleep 1
done
total=$(cat ./.test $(($portbase))* | awk '(/^[0-9]* connections in [0-9]* real/){ total += $1/$4 }
END {print total}')
echo $total >> .test sum
sumTotal=$(cat .test_sum | awk '{total += $1 } END { print total }') print "Connections per second: $sumTotal CPS\n"
printf "Connections per second:
printf "Finished in %d seconds (%d seconds waiting for procs to start)\n" $(($(date +%s) - 
$starttime)) $(($waitstarttime - $starttime))
rm -rf ./.test_*
```
#### start\_clients.sh

Controls the start, number of connections, duration, and stop of a test run.

```
#!/bin/bash
if [ -z $1 ]
then
         time=60
else
         time=$1
fi
if [ -z $2 ]
then
         clients=2000
else
         clients=$2
fi
echo "time: ${time}"
echo "concurrency for clients: $clients"
for i in 'seq 21 35'; do
        echo "host: svr$i"
       ssh root@svr$i /root/client/scripts/connection.sh --servers 1 --cipher ECDHE-ECDSA-AES128-
GCM-SHA256 --clients $clients --time $time &
done
sleep $(($time+60))
./kill_clients.sh
```
#### make\_tools.sh

Run on VMware NSX Advanced Load Balancer Controller to create scripts for gathering stats.

```
#!/bin/bash
echo "show serviceenginegroup Default-Group summary | grep at curr | awk '{print \$4}'" > /opt/names-
cmd
rm -f /opt/se
/opt/avi/python/bin/avi_shell.sh --address localhost --user admin --password Password1 --file /opt/
```

```
names-cmd | grep 'Avi-se-' >> /opt/se
rm -f /opt/cpu-cmd
for se in 'cat /opt/se'; do
    echo "show serviceengine $se cpu | grep se_dp -A 1 | grep usage" >> /opt/cpu-cmd
done
rm -f /opt/flowtablestat-cmd
for se in 'cat /opt/se'; do
   echo "show serviceengine $se flowtablestat | grep -vw 0 | grep flow_probes" >> /opt/flowtablestat-
cmd
done
rm -f /opt/interface-cmd
for se in 'cat /opt/se'; do
    echo "show serviceengine $se interface | grep -vw 0 | grep error" >> /opt/interface-cmd
done
rm -f /opt/interfaceclear-cmd
for se in 'cat /opt/se'; do
     echo "clear serviceengine $se interface" >> /opt/interfaceclear-cmd
done
rm -f /opt/flowtableclear-cmd
for se in 'cat /opt/se'; do
    echo "clear serviceengine $se flowtablestat" >> /opt/flowtableclear-cmd
done
```
#### run\_test.sh

We created this script as a test harness. It calls the test scripts above, controls test input, and gathers performance states.

```
#!/bin/bash
CLIENTS=1000
WARMUP=120
RUNTIME=600
COOLDOWN=120
TOTAL_TIME=$((WARMUP+RUNTIME+COOLDOWN))
if [ -z $1 ]
then
  echo Set test number!
 e^{i\pi}else
  TEST_NUM=$1
fi
TEST_NAME=test${TEST_NUM}
. get-se-distribution
. clear-flowtablestat
. clear-interface
. get-cpu | tee ${TEST_NAME}_cpu-prerun.txt
. get-flowtablestat | tee ${TEST_NAME}_flowtablestat-prerun.txt
. get-interface | tee ${TEST_NAME}_interface-prerun.txt
. get-se-distribution | awk '/response_2xx/{print $4}' | sort -n | tee ${TEST_NAME}_se-prerun.txt
ssh root@10.209.100.2 "cd avi-scripts ; ./view_num_stime.sh" | tee ${TEST_NAME} stime-prerun.txt
ssh root@10.209.100.2 "cd avi-scripts ; ./view_num_nginx.sh" | tee ${TEST_NAME}_nginx-prerun.txt
ssh root@10.209.100.2 "./run_all.sh 'ss -s'" | tee ${TEST_NAME}_ss-prerun.txt
sleep 5
ssh root@10.209.100.2 "cd avi-scripts ; ./start clients.sh ${TOTAL TIME} ${CLIENTS}" > ${TEST NAME}
output.txt &
sleep ${WARMUP}
```

```
Principled Technologies is a registered trademark of Principled Technologies, Inc.
All other product names are the trademarks of their respective owners.
DISCLAIMER OF WARRANTIES; LIMITATION OF LIABILITY:
Principled Technologies, Inc. has made reasonable efforts to ensure the accuracy and validity of its testing, however, Principled Technologies, Inc. specifically disclaims 
any warranty, expressed or implied, relating to the test results and analysis, their accuracy, completeness or quality, including any implied warranty of fitness for any 
particular purpose. All persons or entities relying on the results of any testing do so at their own risk, and agree that Principled Technologies, Inc., its employees and its 
subcontractors shall have no liability whatsoever from any claim of loss or damage on account of any alleged error or defect in any testing procedure or result. 
In no event shall Principled Technologies, Inc. be liable for indirect, special, incidental, or consequential damages in connection with its testing, even if advised of the 
possibility of such damages. In no event shall Principled Technologies, Inc.'s liability, including for direct damages, exceed the amounts paid in connection with Principled 
Technologies, Inc.'s testing. Customer's sole and exclusive remedies are as set forth herein.
This project was commissioned by VMware.
             Principled
             Technologies®
                                                                               Facts matter.®
                                                                                              Read the report at http://facts.pt/qnkyvbq
```
. get-se-distribution | awk '/response  $2xx/{\text{print}}$  \$4}' | sort -n | awk "{sum+=\\$1} END{time=\${RUNTIME}; print \"Total: \",sum; print \"Time: \",time; printf(\"Avg: %.2f\n\",sum/time) }" | tee \${TEST\_NAME}\_se-runtime.txt & . get-cpu | tee \${TEST\_NAME}\_cpu-runtime.txt & . get-flowtablestat | tee \${TEST\_NAME} flowtablestat-runtime.txt & . get-interface | tee \${TEST\_NAME}\_interface-runtime.txt & ssh root@10.209.100.2 "cd avi-scripts ; ./view num stime.sh" | tee \${TEST NAME} stime-runtime.txt & ssh root@10.209.100.2 "cd avi-scripts ; ./view num nginx.sh" | tee \${TEST NAME} nginx-runtime.txt & ssh root@10.209.100.2 "./run all.sh 'ss -s'" | tee \${TEST\_NAME} ss-runtime.txt & sleep \${COOLDOWN} . get-se-distribution | awk '/response 2xx/{print \$4}' | sort -n | awk "{sum+=\\$1} END{time=\${COOLDOWN}; print \"Total: \",sum; print \"Time: \",time; printf(\"Avg: %.2f\n\",sum/time) }" | tee \${TEST\_NAME}\_se-cooldown.txt & #. get-cpu | tee \${TEST\_NAME}\_cpu-cooldown.txt & #. get-flowtablestat | tee \${TEST\_NAME}\_flowtablestat-cooldown.txt & #. get-interface | tee \${TEST\_NAME}\_interface-cooldown.txt & ssh root@10.209.100.2 "cd avi-scripts ; ./view\_num\_stime.sh" | tee \${TEST\_NAME}\_stime-cooldown.txt & ssh root@10.209.100.2 "cd avi-scripts ; ./view\_num\_nginx.sh" | tee \${TEST\_NAME}\_nginx-cooldown.txt & ssh root@10.209.100.2 "./run all.sh 'ss -s'" | tee \${TEST\_NAME} ss-cooldown.txt & wait

```
. get-cpu | tee ${TEST_NAME} cpu-warmup.txt &
. get-flowtablestat | tee ${TEST_NAME} flowtablestat-warmup.txt &
```
se-warmup.txt &

```
. get-interface | tee ${TEST_NAME}_interface-warmup.txt &
```

```
ssh root@10.209.100.2 "cd avi-scripts ; ./view num stime.sh" | tee ${TEST_NAME} stime-warmup.txt &
ssh root@10.209.100.2 "cd avi-scripts ; ./view num nginx.sh" | tee ${TEST_NAME} nginx-warmup.txt &
ssh root@10.209.100.2 "./run_all.sh 'ss -s'" | tee ${TEST_NAME}_ss-warmup.txt &
sleep ${RUNTIME}
```
. get-se-distribution | awk '/response\_2xx/{print \$4}' | sort -n | awk "{sum+=\\$1}END{time=\${WARMUP}; print \"Total: \", sum; print \"Time: \", time; printf(\"Avq: %.2f\n\", sum/time) }" | tee \${TEST\_NAME}